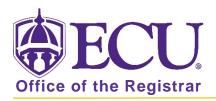

## How to add a second degree or major in Banner 9

- 1. Log in to Banner 9 Admin Pages.
- 2. At the Banner 9 Admin Pages home screen type Student Course Registration or SFAREGS.
- 3. Click the X at top left corner to close the Distribution Parameters screen.

| X Student System    | m Distribution Initialization SOADEST 9.3 (PBA | ) 🔒 ada        |          | ALL REL | TED    | TOOLS     |
|---------------------|------------------------------------------------|----------------|----------|---------|--------|-----------|
| DISTRIBUTION PARAME | ETERS                                          |                | 😫 Insert | Delete  | 🖷 Сору | Y, Filter |
| Schedules           |                                                | Enrollments    |          |         |        |           |
| Invoices            | []                                             | Compliance +++ |          |         |        |           |
| Transcripts         |                                                |                |          |         |        |           |

- 4. Enter the following information in the search screen:
  - a. The Current Term Code or Admitted Term code if student is not admitted in Current Term.
  - b. Banner ID

| X Student Cours                   | e Registration SFAREGS 9.3.10 [MC:3.1.2] (PBAN) |                                    | 🖬 ADD | RELATED | TOOLS |
|-----------------------------------|-------------------------------------------------|------------------------------------|-------|---------|-------|
| Term:                             |                                                 | ID:                                |       |         | Go    |
| Date:                             | 07/03/2018                                      | Holds:                             |       |         |       |
| View Current/Active:<br>Curricula |                                                 | Print Bill:                        |       |         |       |
| Print Schedule:                   |                                                 | Print Bill Time Status Information |       |         |       |

- 5. Click the Go button to find the record.
- 6. Click on the Curricula tab.

| Registration | Student Term | Curricula | Study Path | Time Status | Withdrawal |
|--------------|--------------|-----------|------------|-------------|------------|
| •            |              | -         |            |             |            |

7. Click the Duplicate button.

| Registrat                                                  | ion Student T                                       | erm Curric | ula | Study Path | Time Status | Withdrawal |  |  |  |
|------------------------------------------------------------|-----------------------------------------------------|------------|-----|------------|-------------|------------|--|--|--|
| Curriculum/Field of Study                                  |                                                     |            |     |            |             |            |  |  |  |
| CURRICULUM                                                 |                                                     |            |     |            |             |            |  |  |  |
| Replace Update Duplicate Roll to Outcome Apply to Graduate |                                                     |            |     |            |             |            |  |  |  |
| Current                                                    | Current Activity Key Sequence Term Term Description |            |     |            |             |            |  |  |  |
|                                                            | ACTIVE                                              |            | 99  | 201880     | Fall 2018   |            |  |  |  |

8. Click OK on any messages (if displayed).

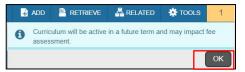

9. Tab to the Priority field and enter 2.

|   | Curriculum/Field of Study                                  |          |                      |              |                          |                   |            |
|---|------------------------------------------------------------|----------|----------------------|--------------|--------------------------|-------------------|------------|
| , | CURRICULUM                                                 |          |                      |              | 🖶 Insert                 | 🗖 Delete 🛛 🖬 Copy | y 🏹 Filter |
|   | Replace Update Duplicate Roll to Outcome Apply to Graduate |          |                      |              |                          |                   |            |
|   | 1                                                          | End Term | End Term Description | Catalog Term | Catalog Term Description |                   | Priority   |
|   |                                                            |          |                      | 201780       | Fall 2017                |                   | 2          |

10. In the Curricula section, click the look up button on the Program field.

| Curriculum Status | s Details |                              |            |                                 |
|-------------------|-----------|------------------------------|------------|---------------------------------|
| Program           | UHPEXAFBS | BS-Health Fitness Specialist | College    | HP Col of Health and Human Perf |
| Level             | UG        | Undergraduate                | Degree     | BS Bachelor of Science          |
| Campus            | ECU       | Main Campus                  | Start Date | End Date                        |
| 4                 |           |                              |            | •                               |

11. In the Options List pop up box, click the Change Curriculum link.

| Option List ×                    |  |
|----------------------------------|--|
|                                  |  |
| All Program Codes                |  |
| Base Curriculum Rules by Program |  |
| Change Curriculum                |  |
| Curriculum Rules                 |  |
|                                  |  |
| Cancel                           |  |

12. Click OK on the warning message.

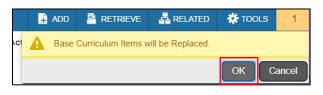

13. Search for the new program using the criteria search box.

| Change Curriculum × |        |       |         |        |      |     |   |  |  |
|---------------------|--------|-------|---------|--------|------|-----|---|--|--|
| Criteria Q          |        |       |         |        |      |     |   |  |  |
| Program             | Campus | Level | College | Degree | Rule | Sel |   |  |  |
| DDTDENTDMD          | HSC    | DT    | DT      | DMD    | 354  | Y   | • |  |  |

Program codes structure:

| Level<br>U | +<br>+ | College Code<br>ED | e +<br>+ | Major (<br>ELM1 | Code   | +<br>+ | Deg<br>BS | ree |
|------------|--------|--------------------|----------|-----------------|--------|--------|-----------|-----|
| Criteria   | Qu     | edelm1bs           |          |                 |        |        |           |     |
| Program    |        | Campus             | Leve     | College         | Degree | Rul    | e         | Sel |
| UEDELM     | 1BS    | ECU                | UG       | ED              | BS     |        | 66        | Y   |

14. Select the code and click OK to select the program code.

| Curriculum | Status D | Details     |               |            |        |                               |
|------------|----------|-------------|---------------|------------|--------|-------------------------------|
| Progr      | ram [    | UBUFIN1BSBA | BSBA-Finance  | College    | BU (   | College of Business           |
| Le         | evel [   | UG          | Undergraduate | Degree     | BSBA E | BS in Business Administration |
| Cam        | pus [    | ECU         | Main Campus   | Start Date |        | End Date                      |

15. Click the Next section button 🗾 in the bottom left hand corner of the screen to move to the Field of

Study section.

| Credit Hours | 16.000 | Bill Hours 13 000 |
|--------------|--------|-------------------|
| CEU Hours    | 0.000  |                   |
|              |        |                   |
|              |        |                   |
| <b>▲</b> ≚   |        | SAV               |

16. In the Field of Study section, click in the Type field.

| FIELD OF STUD | FIELD OF STUDY     Insert     Delete     Copy     Filter |            |        |      |                  |  |          |   |        |  |  |  |
|---------------|----------------------------------------------------------|------------|--------|------|------------------|--|----------|---|--------|--|--|--|
| Attached Cor  | Attached Concentrations Inactivate                       |            |        |      |                  |  |          |   |        |  |  |  |
| Current       | Activity                                                 | Status     | Term   | Туре | Type Description |  | Priority | С | atalog |  |  |  |
|               | ACTIVE                                                   | INPROGRESS | 201860 | )    |                  |  |          | 2 | 01580  |  |  |  |

17. Click the look up button at add a type.

| FIELD OF STUD | Y            |            |        |      |     |
|---------------|--------------|------------|--------|------|-----|
| Attached Cor  | ncentrations | nactivate  |        |      |     |
| Current       | Activity     | Status     | Term   | Туре | Тур |
|               | ACTIVE       | INPROGRESS | 201860 |      |     |

18. Select Major and click OK.

|       | Q             |               |         |
|-------|---------------|---------------|---------|
| Code  | Description   | Activity Date | User ID |
| CONCE | Concentration | 09/09/2006    | GENERAL |
| MAJOR | Major         | 09/09/2006    | GENERAL |
| MINOR | Minor         | 09/09/2006    | GENERAL |
|       |               |               |         |
| é     |               |               |         |

## 19. Enter 2 in the Priority field.

| FIELD OF STUD | DY           |            |        |       | 🗄 Insert         | 🗖 Delete 🛛 🗖 Co | py 🏹 Filter |
|---------------|--------------|------------|--------|-------|------------------|-----------------|-------------|
| Attached Co   | ncentrations | nactivate  |        |       |                  |                 |             |
| Current       | Activity     | Status     | Term   | Туре  | Type Description | Priority        | Catalog     |
|               | ACTIVE       | INPROGRESS | 201860 | MAJOR | Major            | 2               | 201780      |

20. Click the look up button on the field of study filed.

| Field of Study    |                 |        |
|-------------------|-----------------|--------|
| Field of Study    | <br>Start Date. |        |
| Department        | <br>End Date.   |        |
| Attached to Major |                 | Rolled |
| Full or Part Time |                 |        |

21. In the Options List pop up box, click Attached Majors/Departments link.

| Option List                 | × |
|-----------------------------|---|
|                             |   |
| All Major Codes             |   |
| Attached Majors/Departments |   |
|                             | _ |
| Cance                       | ł |

22. Select the major and click OK.

| Code | Dept       | Desc                     | Rule     | Sel |
|------|------------|--------------------------|----------|-----|
| FIN1 | FI         | Finance                  | 2287     | γ   |
| FINI | FI         | Finance - Intended Major | 2288     | Y   |
|      |            |                          |          |     |
| 4    | ] of 1 ▶ ₩ | 10 V Per Page            | Record 1 |     |

- 23. Click the Save button save in the bottom right corner of the screen to save the record.
- 24. A confirmation message will display confirming the record was updated successfully.
- 25. Click the yellow message icon to clear the message.

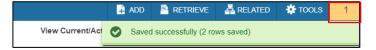